## **Blackboard 教学平台 360 浏览器设置方法图示**

**1.点击选项/设置**

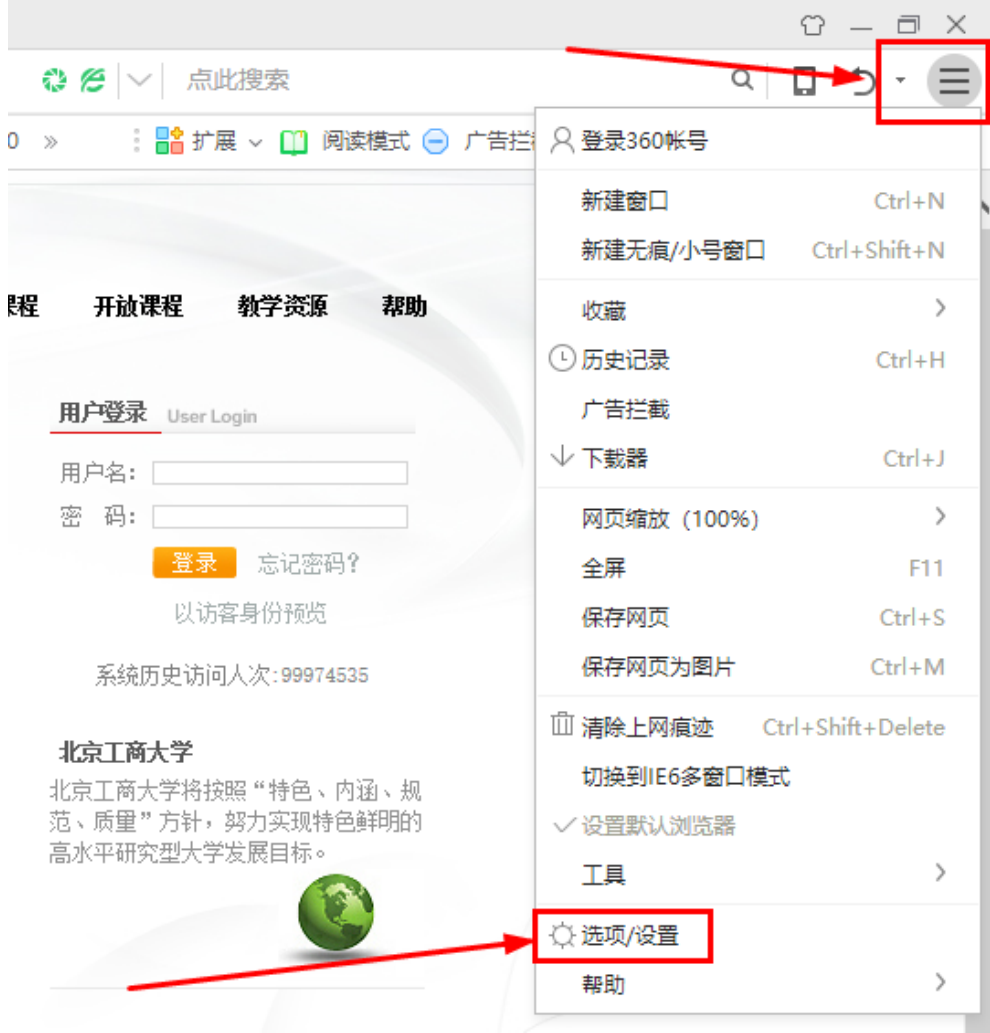

## **2.点击高级设置——内核切换设置**

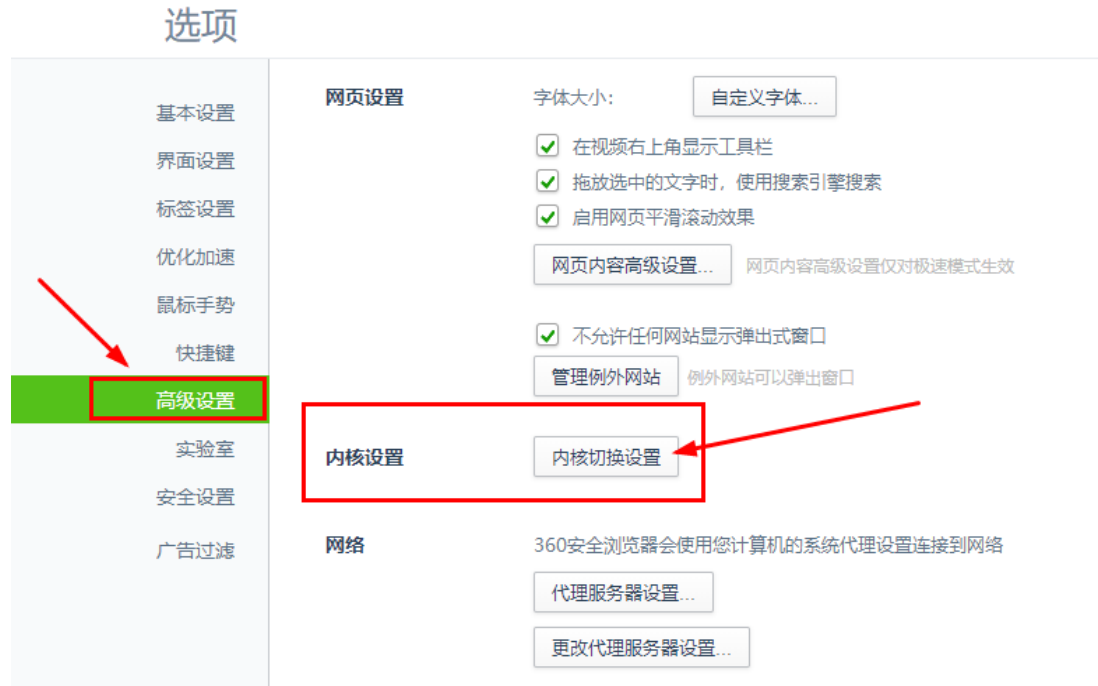

- **3. 然后把 bb.btbu.edu.cn 添加在内核切换规则里,选择 IE11,就可以正常显**
- **示了。**

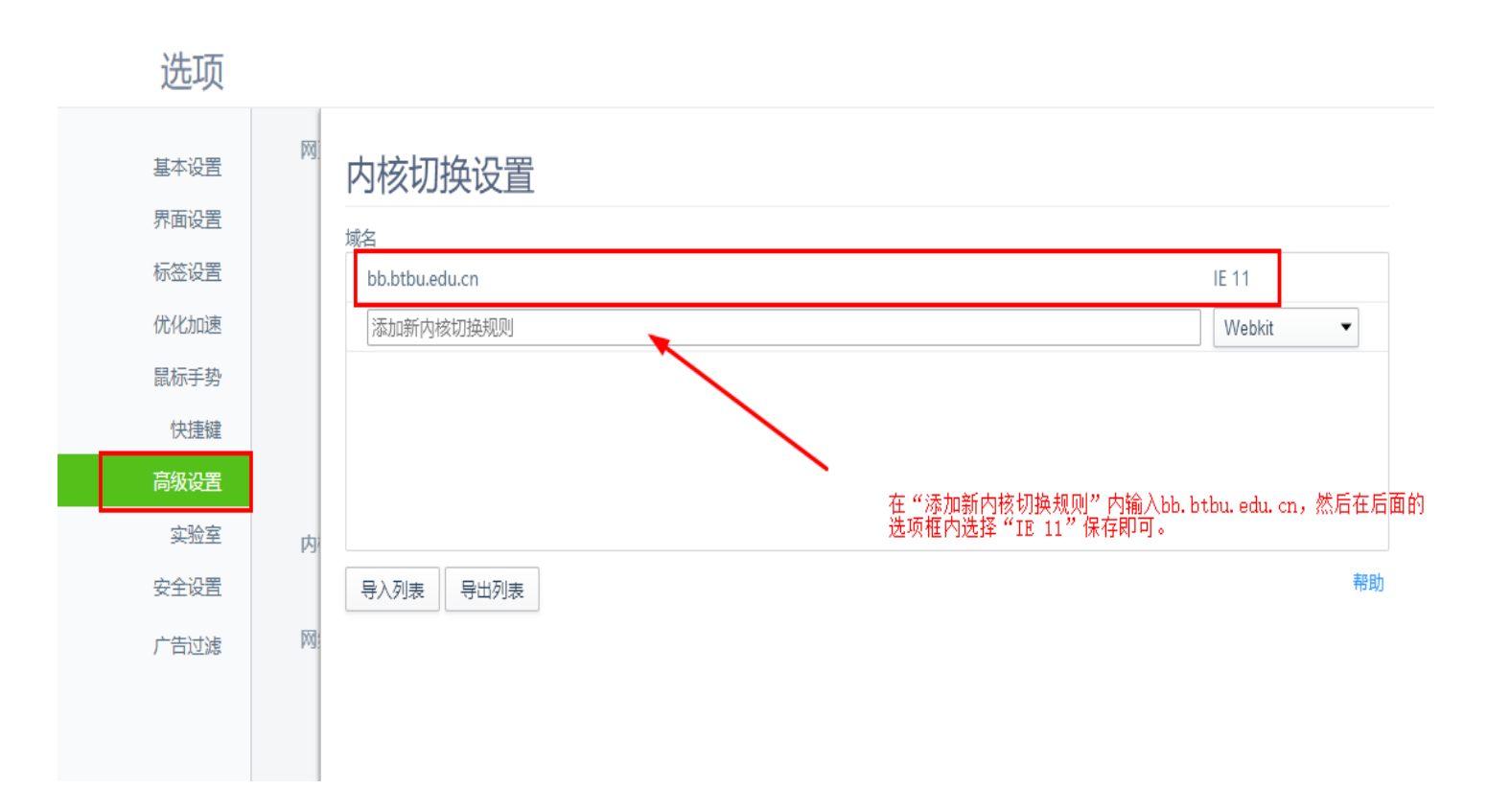